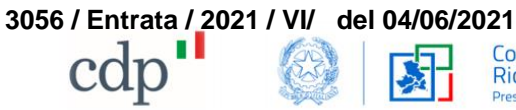

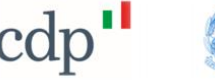

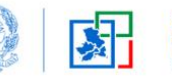

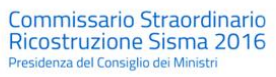

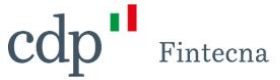

# *Progetto SISMA -*

## *Nuovo Applicativo per il Sisma Centro Italia*

*Manuale Manifestazione di Volontà*

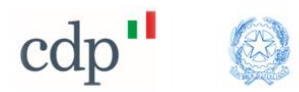

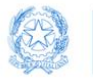

困

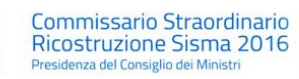

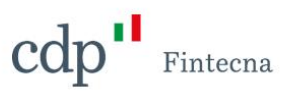

## Sommario

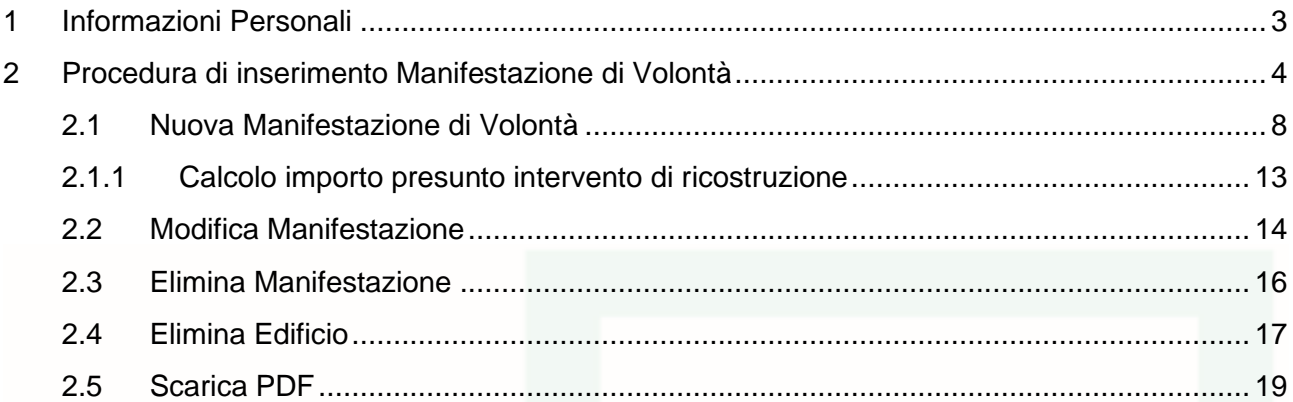

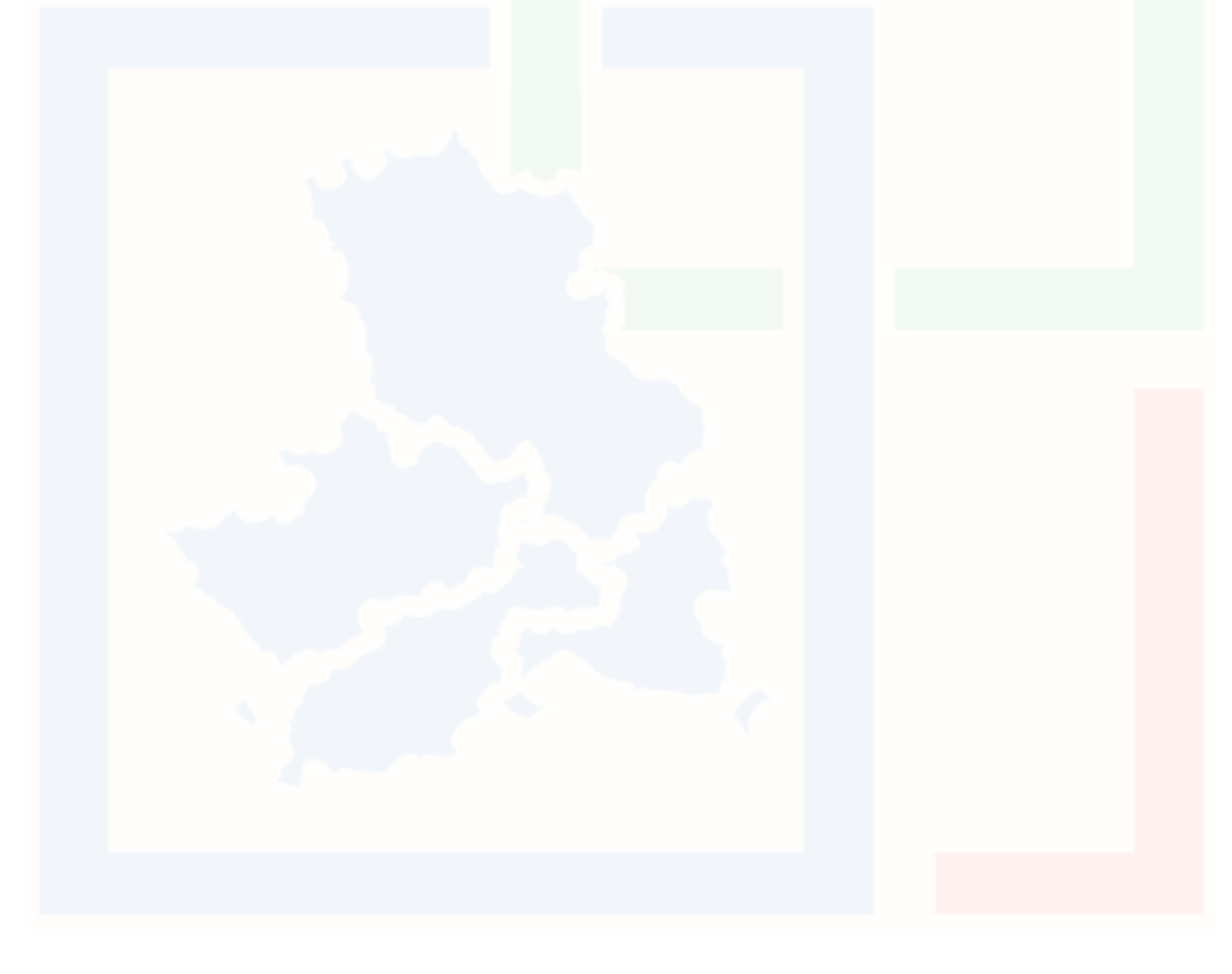

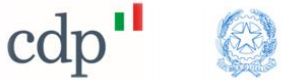

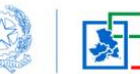

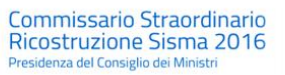

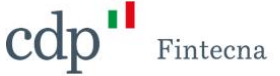

### <span id="page-2-0"></span>1 Informazioni Personali

Dopo aver effettuato l'accesso tramite SPID, è possibile visualizzare le proprie informazioni personali cliccando sul nome utente in alto a destra e scegliendo la voce *"Profilo"* dal menu a tendina.

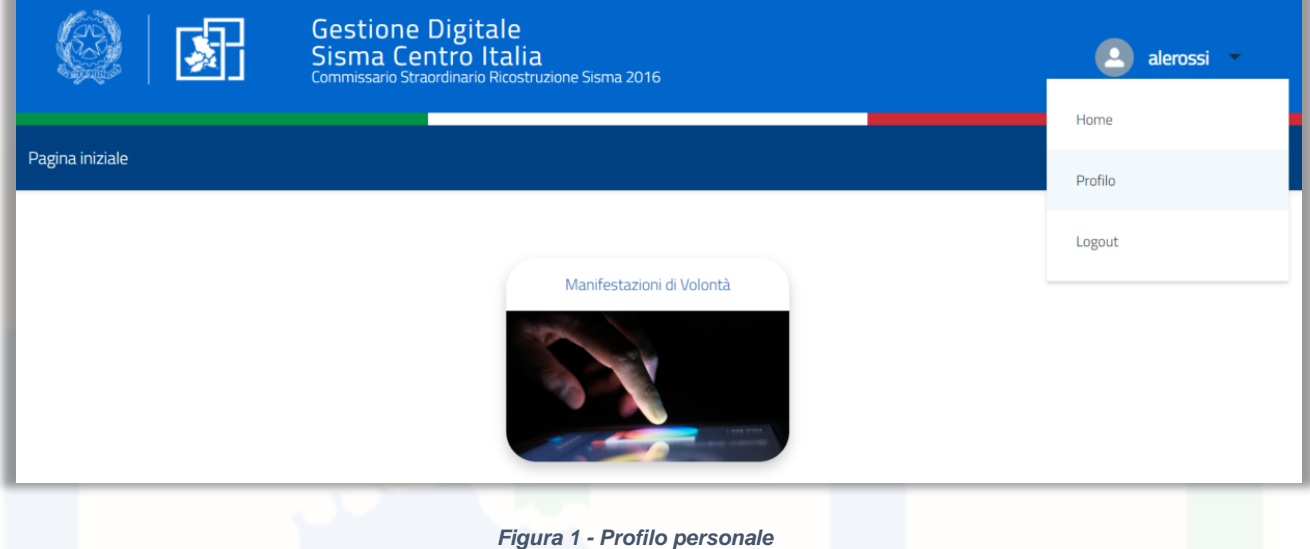

Si aprirà una schermata in cui è possibile visionare i propri dati personali provenienti dallo SPID.

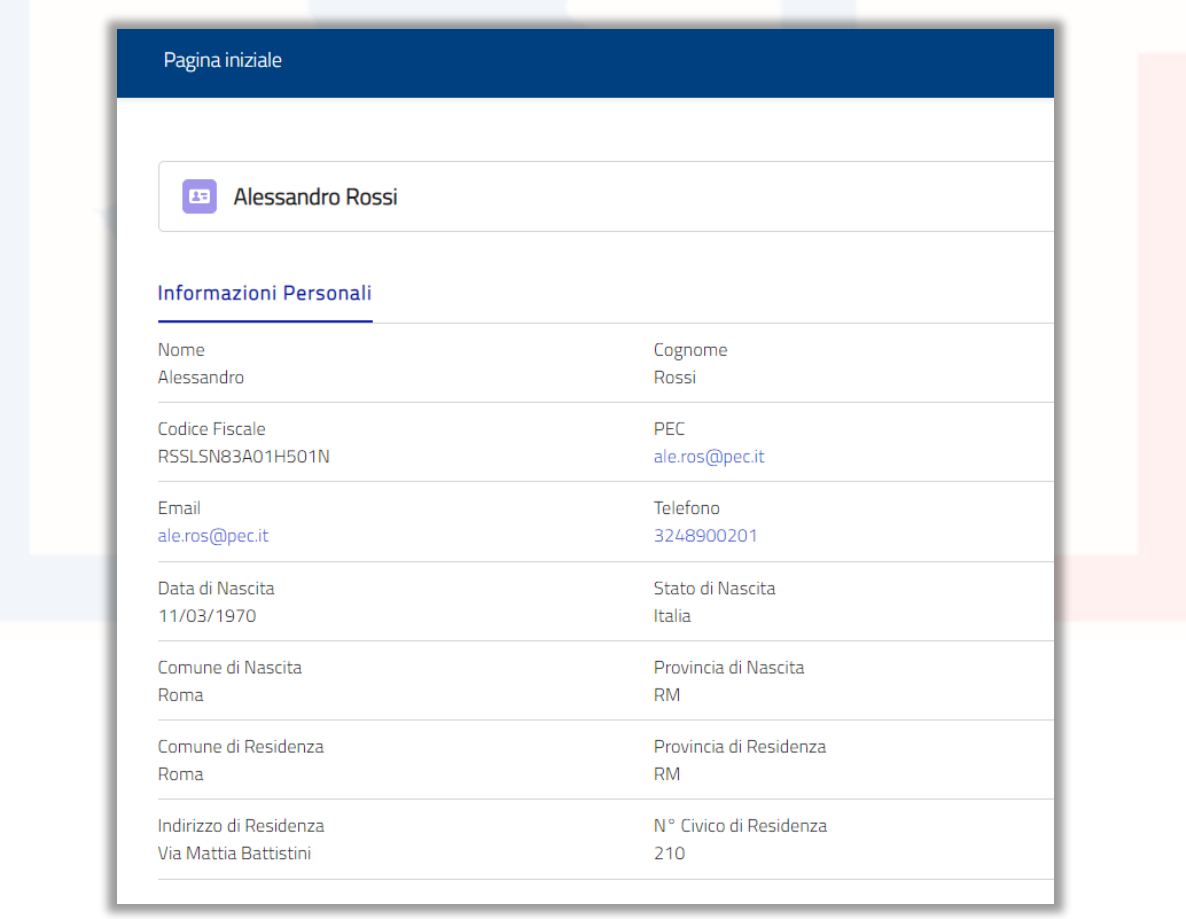

*Figura 2 - Sezione Informazioni personali*

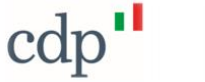

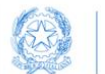

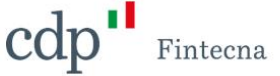

I dati non sono modificabili in questa sezione, la modifica di alcuni di questi campi sarà possibile tramite la procedura di inserimento di una nuova *"Manifestazione di Volontà"* (si rimanda al capitolo [42.1\)](#page-7-0).

### <span id="page-3-0"></span>2 Procedura di inserimento Manifestazione di Volontà

Per visualizzare le *"Manifestazioni*" inserite dal soggetto richiedente è possibile cliccare sul box *"Manifestazioni di Volontà*" che compare nella homepage.

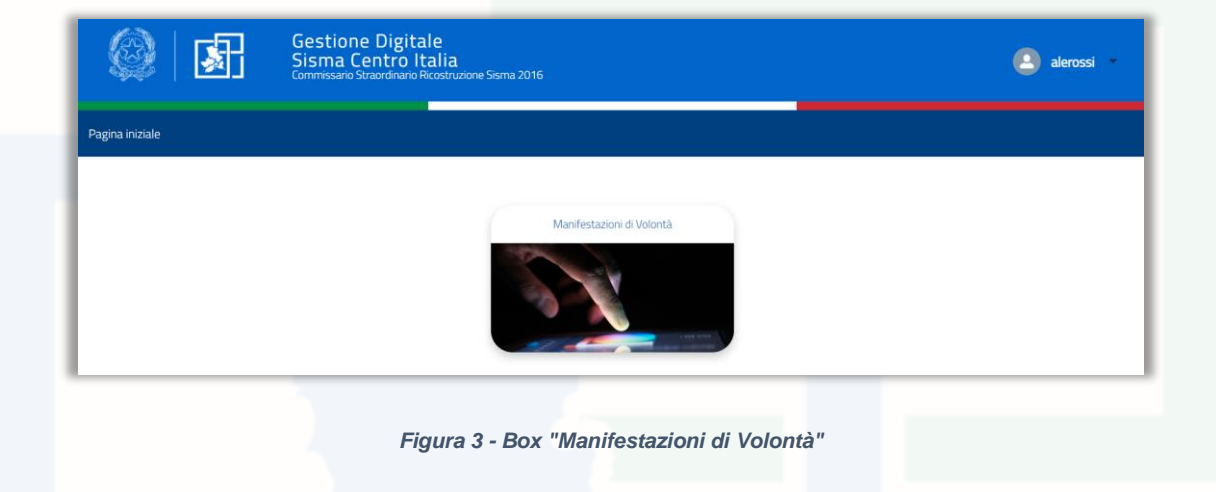

Si aprirà una lista di "*Manifestazioni*", ordinata dalla più recente, da cui è possibile ricavare le seguenti informazioni:

- 1. Codice della *"Manifestazione"* (numero progressivo univoco formato dalle lettere MV e otto cifre, generato in automatico una volta salvata la *"Manifestazione"*);
- 2. Stato\*;
- 3. Comune;
- 4. Provincia;
- 5. Indirizzo;
- 6. Note.

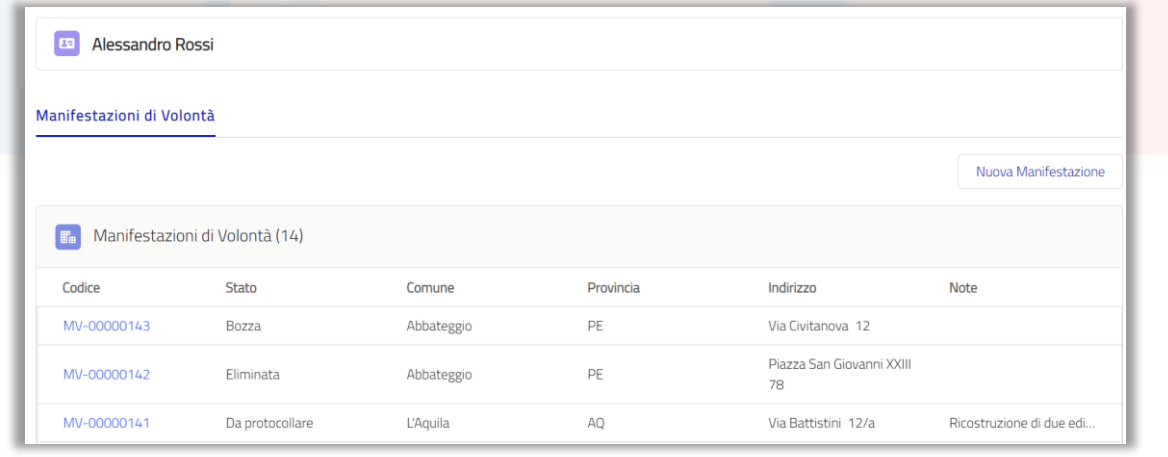

*Figura 4 - Sezione Manifestazioni di Volontà*

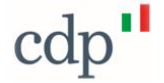

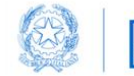

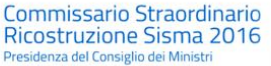

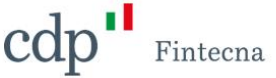

\*Lo stato di una *"Manifestazione"* potrà assumere i seguenti valori:

- 1) *Bozza*: stato assunto dalla *"Manifestazione"* qualora il soggetto richiedente voglia salvarla in uno stato non definitivo. Questa funzionalità permette di salvare una *"Manifestazione"* anche se non tutti i campi obbligatori risultano essere compilati.
- 2) *Da protocollare*: stato assunto dalla *"Manifestazione"* nel momento in cui viene salvata definitivamente quindi è pronta per essere protocollata.
- 3) *Protocollata*: stato assunto dalla *"Manifestazione"* nel momento in cui è stata effettuata la protocollazione.
- 4) *Generato Contratto*: stato assunto dalla *"Manifestazione"* nel momento in cui viene generato un "*Contratto*" che utilizza quella *"Manifestazione"*.
- 5) *Generata RCR*: stato assunto dalla *"Manifestazione"* nel momento in cui viene generata una "*Richiesta di Contributo*" legata al "*Contratto*" che utilizza quella *"Manifestazione"*.
- 6) *Eliminata*: è lo stato assunto dalla *"Manifestazione"* qualora il soggetto richiedente non voglia più che venga utilizzata all'interno di un "*Contratto*". Sarà possibile eliminare una *"Manifestazione"* tramite la funzionalità "*Elimina Manifestazione"* resa disponibile solo se la *"Manifestazione"* si trova in stato "*Bozza*" o "*Da protocollare*" (per maggiori informazioni consultare il paragrafo [42.3\)](#page-15-0).

Durante la compilazione il richiedente può salvare la *"Manifestazione*" in stato *"Bozza"* cliccando sul bottone *"Salva bozza"* in basso a sinistra presente in ogni schermata del flusso (tranne nell'ultima schermata relativa ai dati anagrafici) anche se non ha compilato tutti i campi obbligatori: tale azione comporta il salvataggio momentaneo e sarà possibile riprendere la compilazione in un secondo momento accedendo alla *"Manifestazione"* e sfruttando la funzionalità del *"Modifica Manifestazione"* (per maggiori informazioni consultare il paragrafo [42.2\)](#page-13-0).

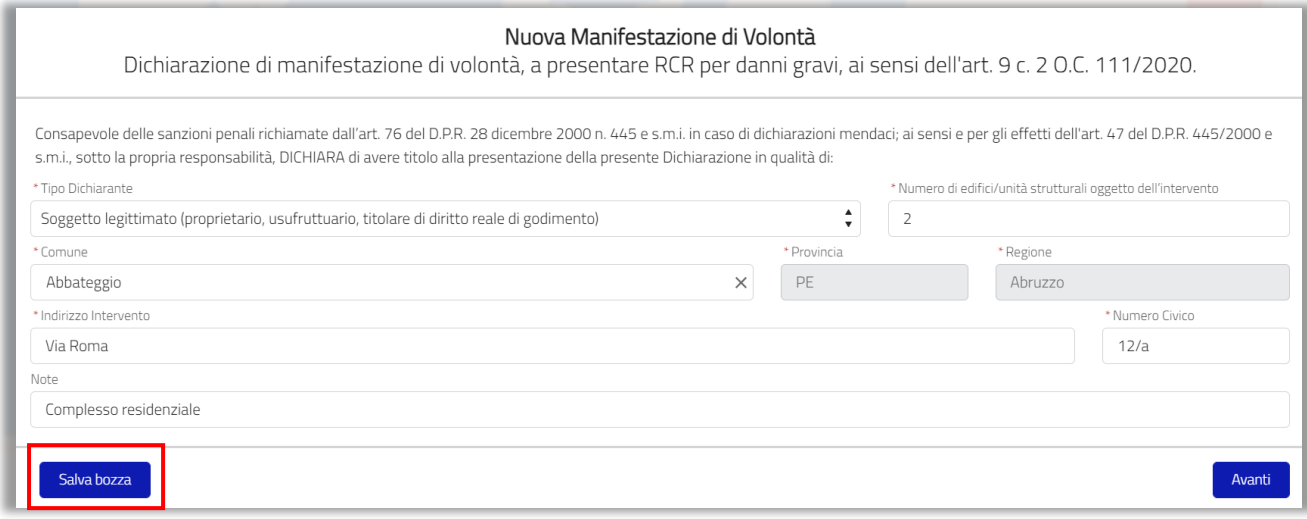

#### *Figura 5 - Salva bozza*

Per salvare definitivamente si dovrà comunque accedere alla funzionalità *"Modifica Manifestazione"* e alla fine del flusso cliccare sul tasto *"Salva"* (in questo caso lo stato della *"Manifestazione"* passa in "*Da protocollare*").

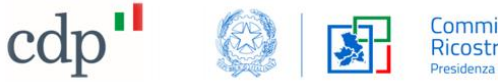

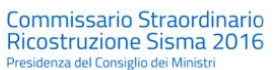

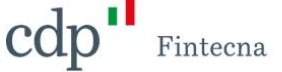

Cliccando sul codice della singola *"Manifestazione"* è possibile accede alle informazioni di dettaglio e alle varie funzionalità discusse nei paragrafi successivi.

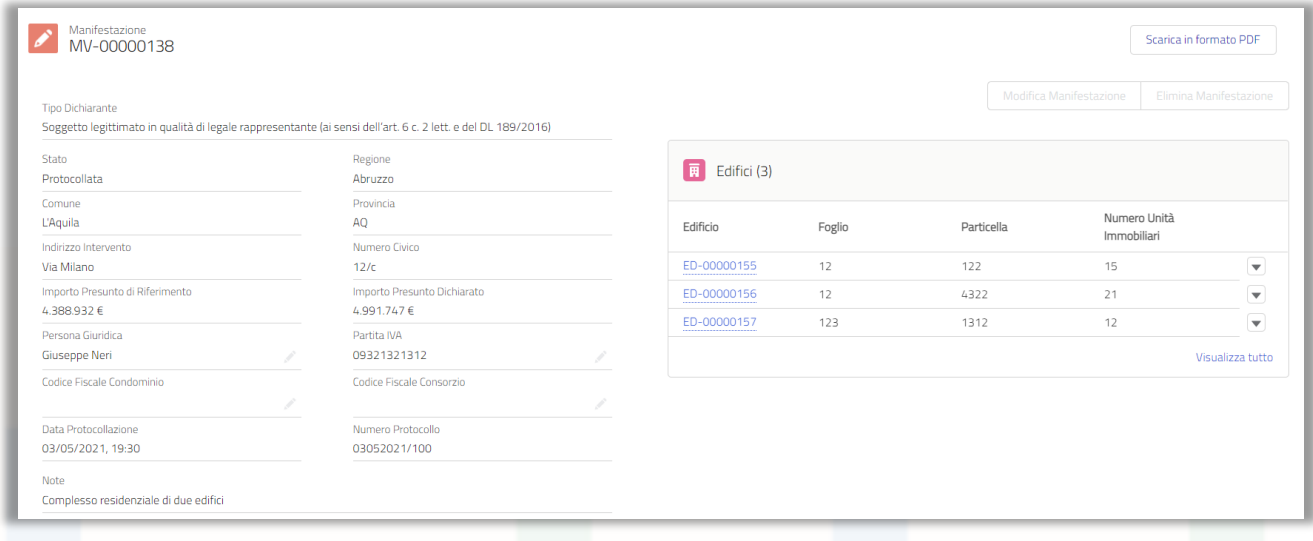

*Figura 6 - Specifiche Manifestazione*

Sulla sinistra sono presenti le informazioni relative alla *"Manifestazione".*

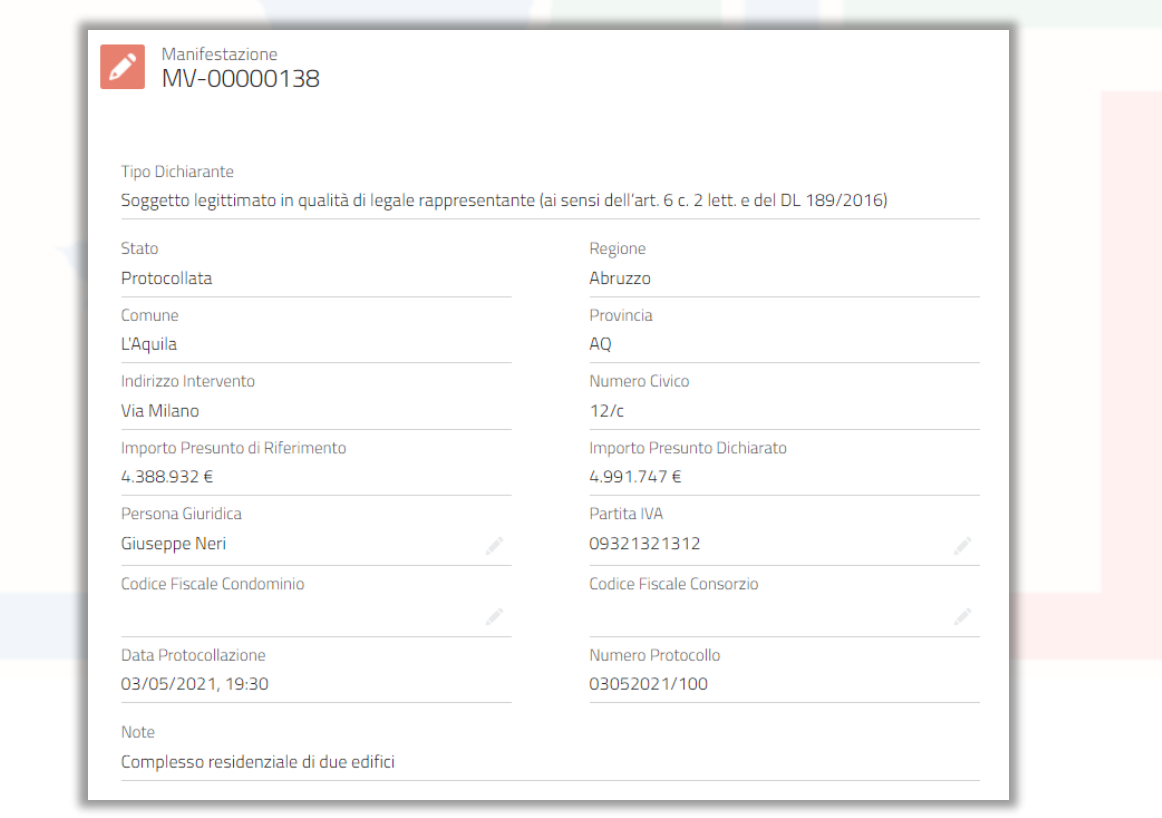

*Figura 7 – Informazioni Manifestazione*

Sulla destra invece è presente la lista degli "*Edifici*" associata a quella *"Manifestazione".*

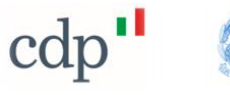

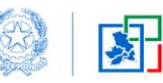

Commissario Straordinario<br>Ricostruzione Sisma 2016<br>Presidenza del Consiglio dei Ministri

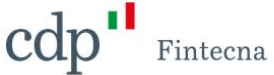

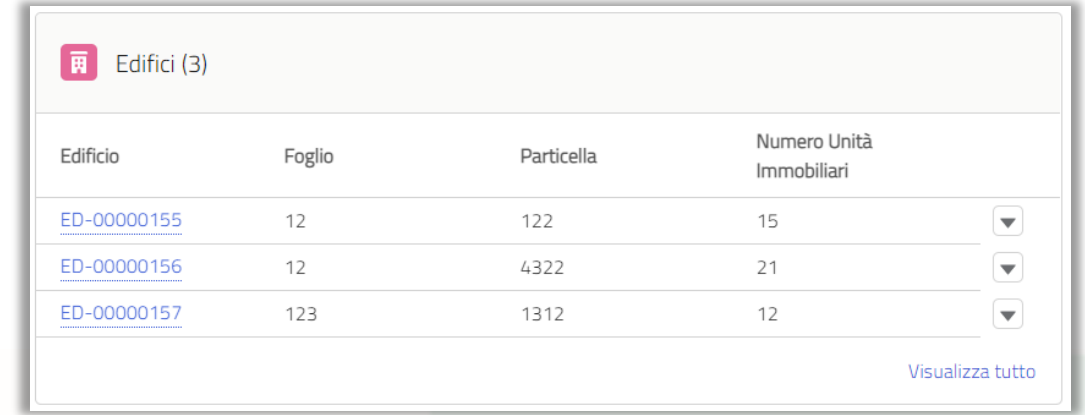

*Figura 8 - Edifici associati alla Manifestazione*

Cliccando sull' "*Edificio*" è possibile visualizzarne il dettaglio.

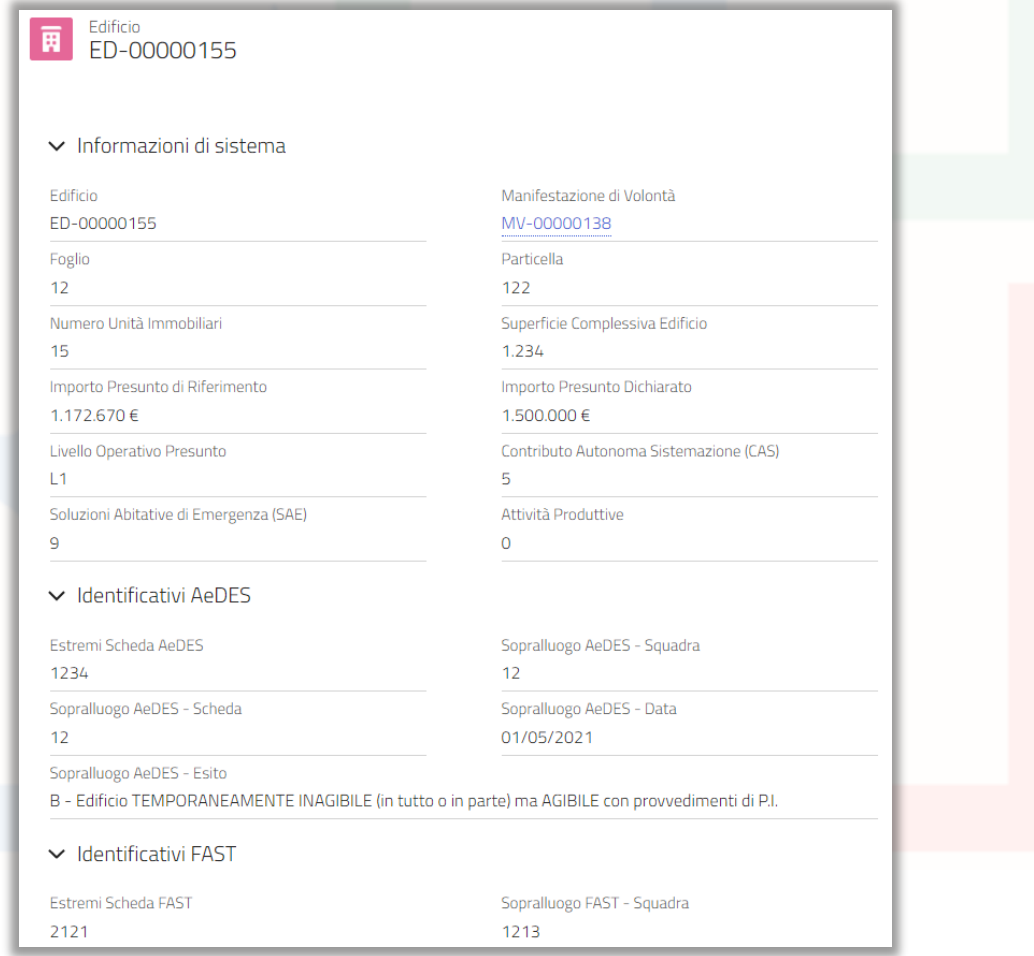

*Figura 9 - Dettaglio Edificio*

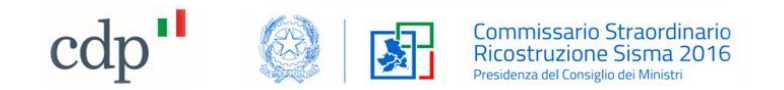

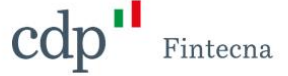

#### <span id="page-7-0"></span>**2.1 Nuova Manifestazione di Volontà**

Per inserire una nuova *"Manifestazione di Volontà"* cliccare sul bottone "*Nuova Manifestazione"* in alto a destra nella schermata *"Manifestazioni di Volontà"*.

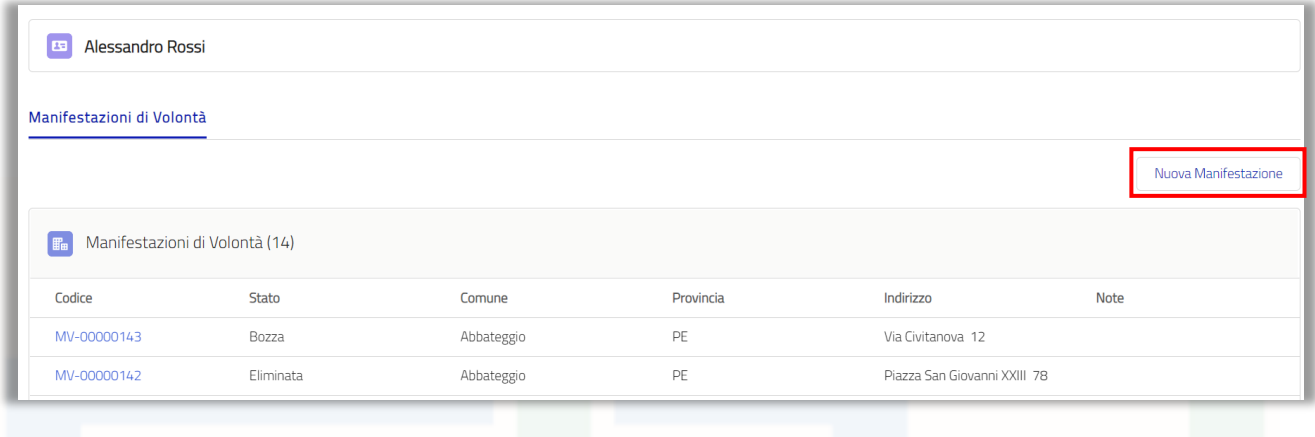

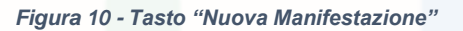

Si aprirà un flusso di schermate che guida alla compilazione. Compilare i campi delle schermate facendo particolare attenzione a quelli obbligatori contrassegnati da un asterisco rosso (come detto in precedenza, si potrà salvare in bozza anche se non tutti i campi obbligatori sono popolati).

*N.B. Assicurarsi di compilare tutti i campi con l'asterisco, altrimenti comparirà il seguente messaggio bloccante una volta cliccato su "Avanti".*

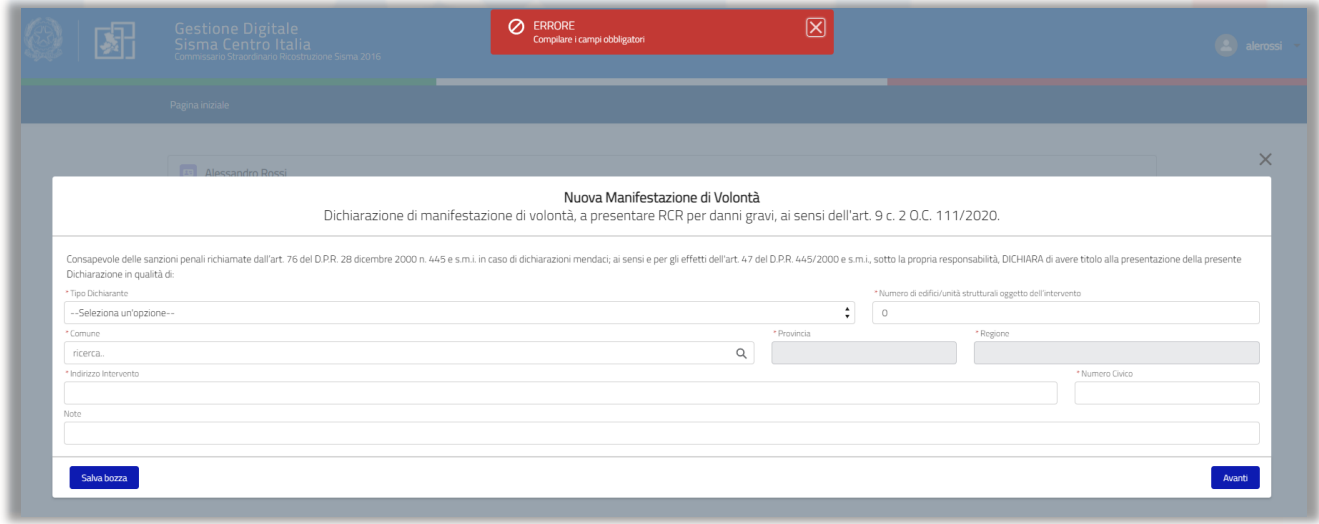

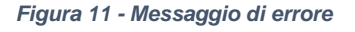

Nella prima videata, il sistema richiede la compilazione del tipo dichiarante, numero di edifici oggetto dell'intervento (sarà obbligatorio inserire almeno un edificio) e la locazione dell'intervento di ricostruzione.

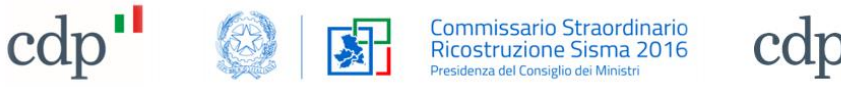

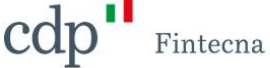

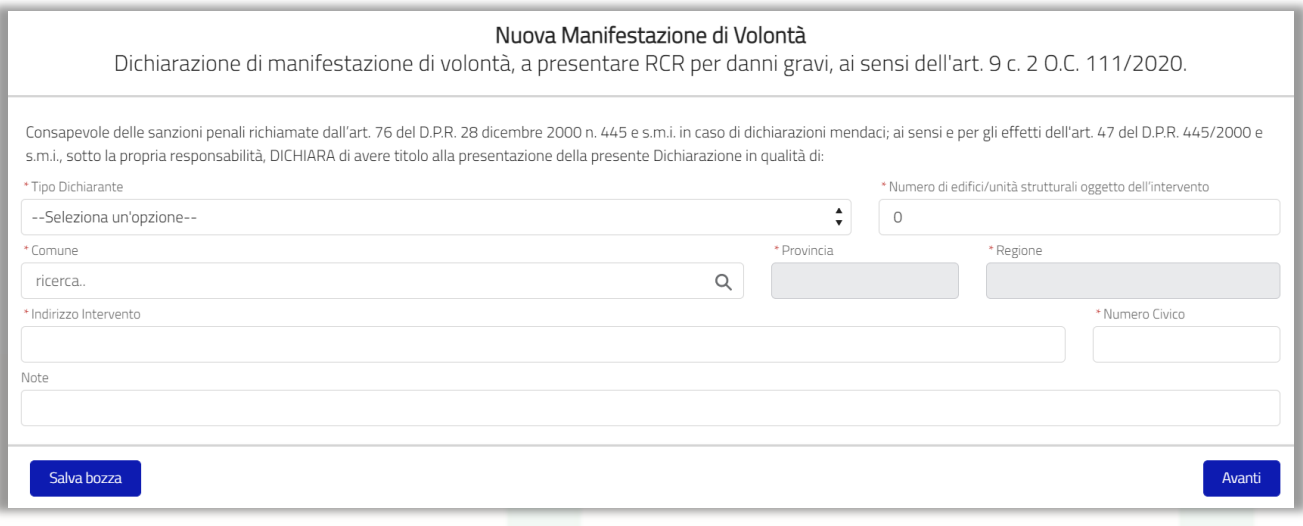

*Figura 12 - Nuova "Manifestazione" di Volontà – Prima schermata*

A seconda della scelta effettuata nel campo "*Tipo Dichiarante*" il sistema potrà richiedere l'inserimento di altri campi. Ad esempio, i campi "*Persona Giuridica*" e "*Partita IVA*" nel caso si inserisca come dichiarante "*Soggetto legittimato in qualità di legale rappresentante*"; "Codice Fiscale Condominio" nel caso di dichiarante "*Amministratore di condominio costituito/di fatto*"; "*Codice Fiscale Consorzio*" nel caso di dichiarante "*Presidente di consorzio*").

Si precisa che il tecnico non ancora in possesso di contratto di incarico alla presentazione della domanda di contributo, può indicarsi quale "*Tipo Dichiarante*" come "*Soggetto delegato*".

Il richiedente potrà inoltre scegliere il comune dalla lista di comuni presenti a sistema, provincia e regione saranno compilati in automatico di conseguenza.

Una volta compilati tutti i campi obbligatori, per proseguire alla successiva schermata cliccare sul tasto *"Avanti".*

La seconda schermata permette invece di scegliere la tipologia di edificio (ad uso abitativo o prevalentemente abitativo oppure ad uso produttivo) in base alla quale calcolare l'importo presunto di riferimento (per maggiori informazioni sul calcolo di questo campo cfr. il capitolo [42.1.1\)](#page-12-0).

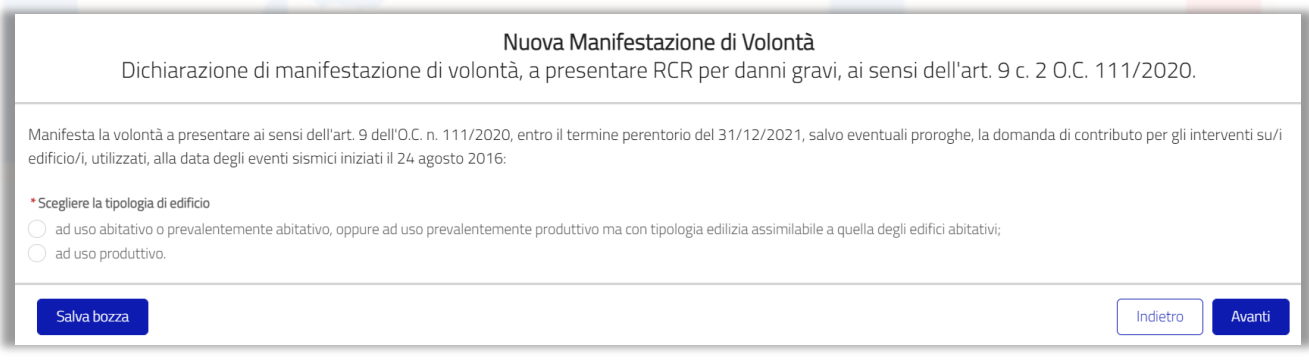

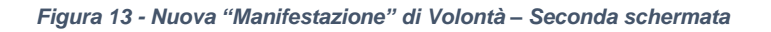

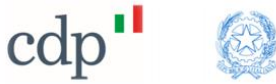

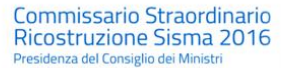

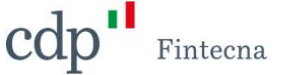

Scelta la tipologia di edifico e cliccato su "*Avanti*", il sistema permette di compilare i dati relativi agli edifici. Sarà presente una pagina per ogni edificio scelta nella prima schermata (es. se sono stati inseriti due edifici, il sistema presenta la pagina relativa al primo edificio e successivamente quella del secondo edificio).

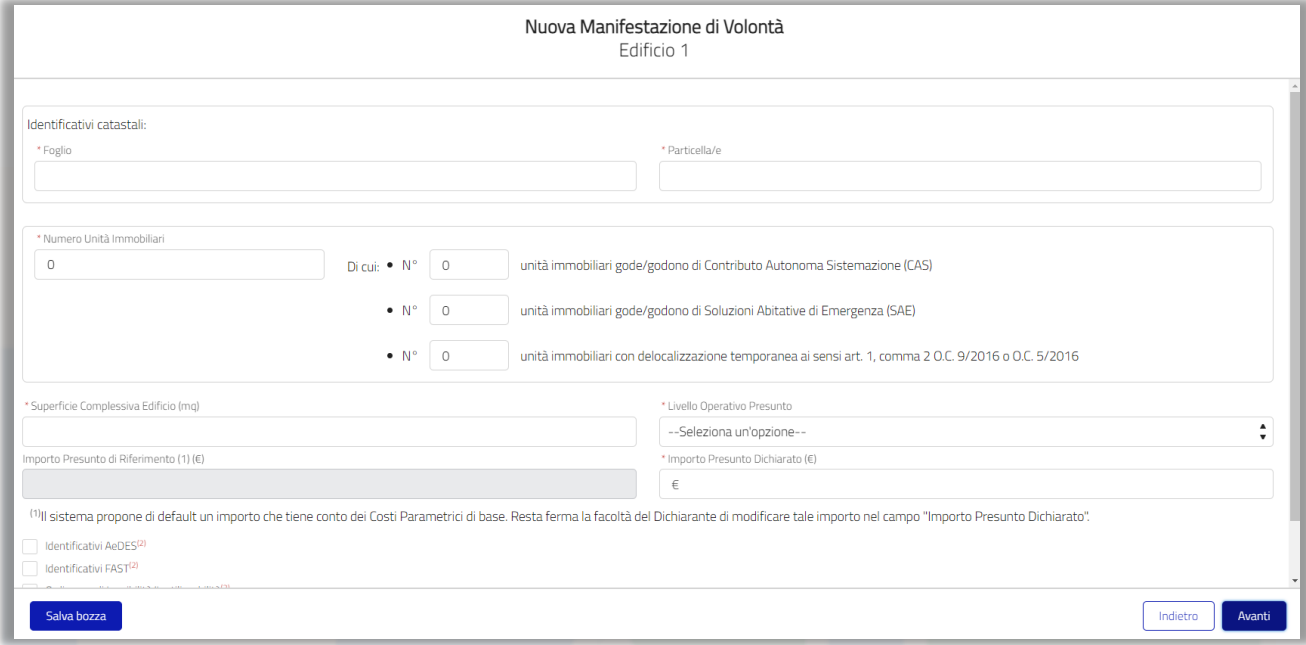

*Figura 14 - Nuova "Manifestazione" di Volontà – Terza schermata – Edificio 1*

In queste sezioni sarà necessario inserire i dati catastali di ogni edificio ed il numero di unità immobiliari specificando quante di queste godono di Contributo Autonoma Sistemazione (CAS), quante godono di Soluzioni Abitative di Emergenza (SAE) e quante sono con delocalizzazione temporanea ai sensi art. 1, comma 2 O.C. 9/2016 o O.C. 5/2016.

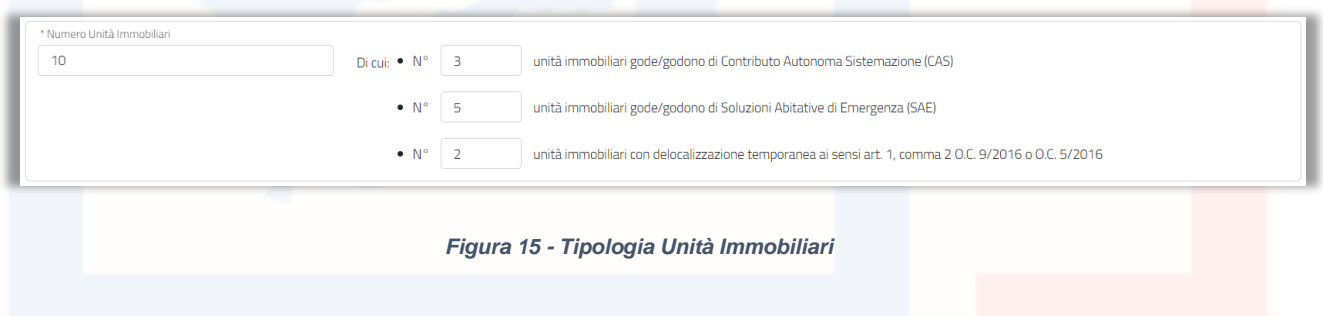

N.B. il numero totale delle tipologie di unità immobiliari non deve essere superiore al numero di unità immobiliari inserito nel campo "*Numero Unità Immobiliari*". In tal caso il sistema restituirà un messaggio di errore:

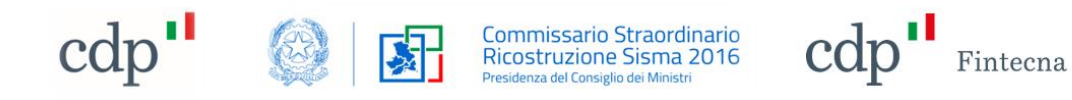

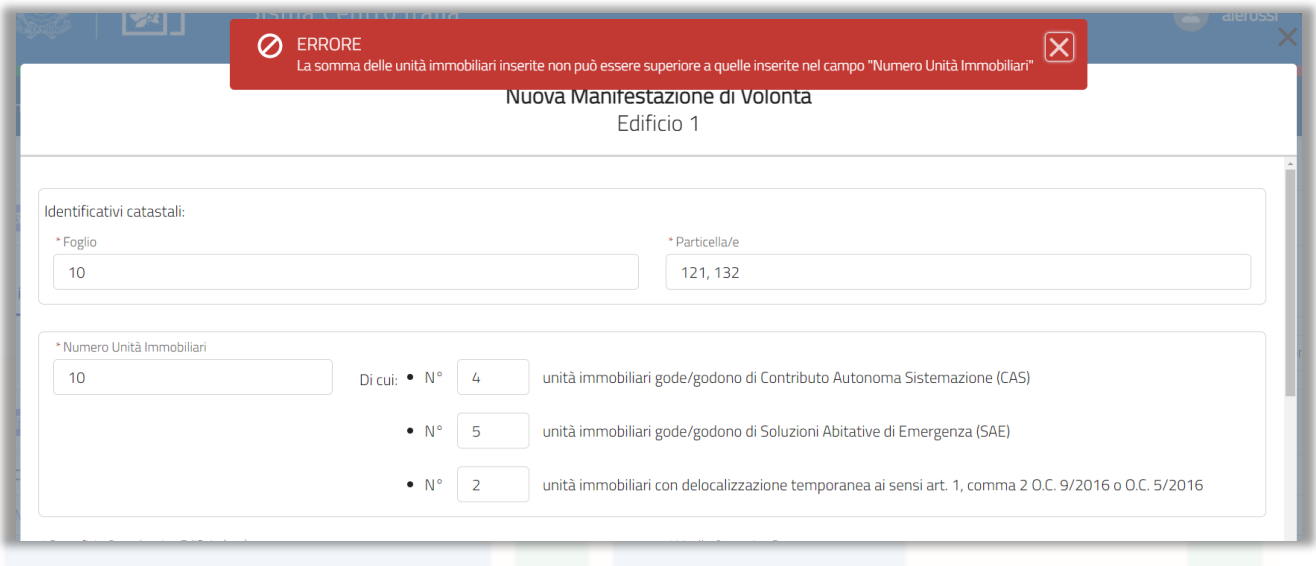

*Figura 16 - Errore numero Unità Immobiliari*

Durante la procedura guidata di inserimento di una "*Manifestazione di Volontà*", dopo aver scelto la tipologia di edificio, inserito il numero di unità immobiliari, inserita la superficie complessiva dell'immobile e il livello operativo presunto, il sistema calcola per ogni "*Edificio*" l' "*Importo Presunto di Riferimento*" che rappresenta una stima dell'importo calcolato sulla base dei costi parametrici. Il campo non è modificabile e le logiche di calcolo verranno spiegate in dettaglio nel capitolo [42.1.1.](#page-12-0)

Il richiedente può modificare tale cifra nel campo *"Importo presunto dichiarato"* presente nella stessa schermata: tale campo viene precompilato automaticamente dal sistema con l'importo presunto di riferimento, ma rimane modificabile a discrezione del soggetto richiedente (il campo viene aggiornato di conseguenza ogni qualvolta viene aggiornato l'importo di riferimento anche se precedentemente modificato).

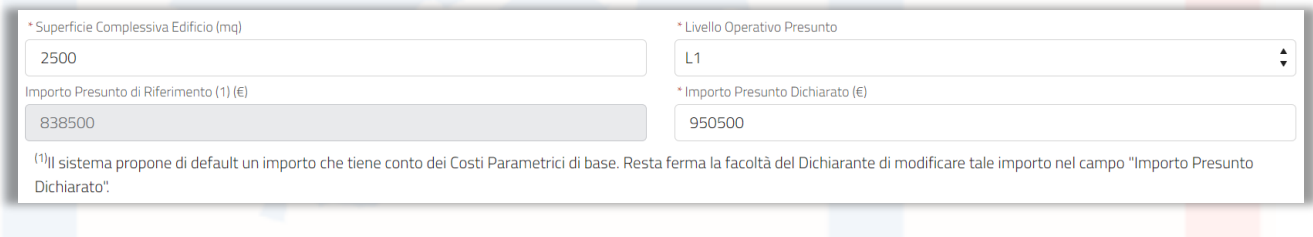

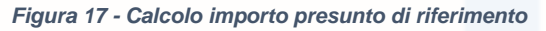

Per poter andare avanti con la procedura, è necessario compilare obbligatoriamente almeno una delle tre sezioni relativa agli identificativi "*AeDES*", "*FAST*" o all' "*Ordinanza di Inagibilità*" spuntando la relativa casella che aprirà i relativi campi da compilare (può essere spuntata anche una delle tre caselle, l'importante è che poi vengano inserite le informazioni). Per i primi due, è obbligatorio inserire o l'Identificativo della scheda (campo "*ID Scheda*") o tutti i campi presenti nella sezione "*Id. Sopralluogo*"; per l' "*Ordinanza di Inagibilità*", devono essere compilati entrambi i campi "*N° Ordinanza di Inagibilità/Inutilizzabilità*" e "*Data Ordinanza di Inagibilità/Inutilizzabilità*".

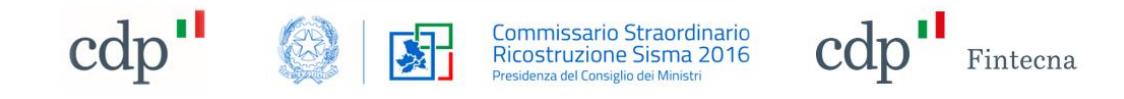

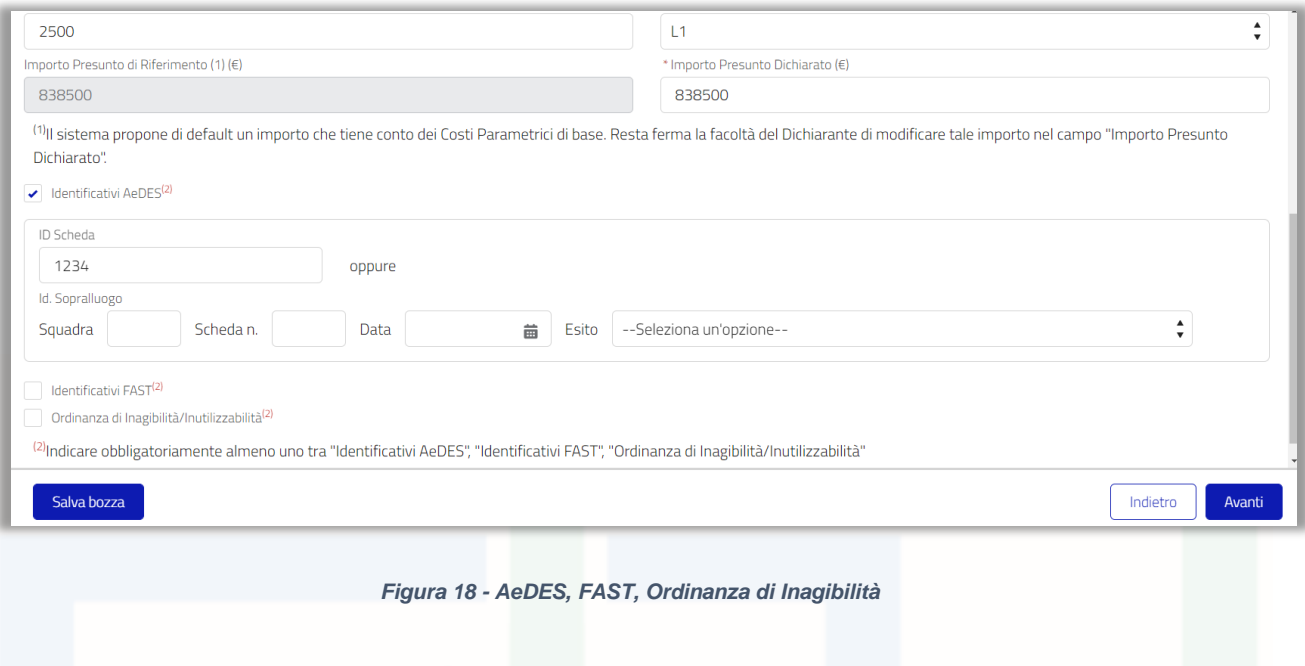

*N.B. i campi data non possono essere nel futuro.*

Una volta compilati tutti i campi relativi agli "*Edifici*" cliccare sul tasto "*Avanti*" per accedere alla schermata finale, quella dei dati anagrafici.

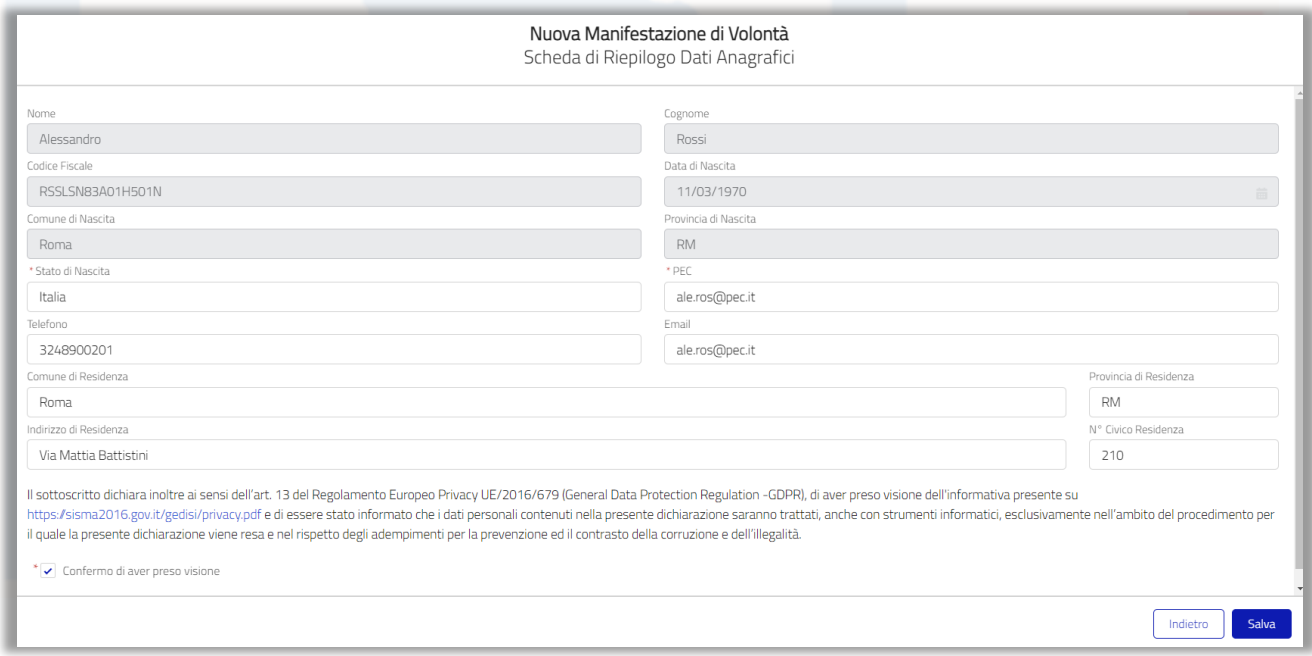

*Figura 19 - Scheda dati anagrafici*

Questa schermata mostra un riepilogo dei dati personali del soggetto richiedente. In questa sezione è possibile modificare solo i dati relativi a: *Stato di Nascita*, *PEC*, *Telefono*, *Email*, *Comune di* 

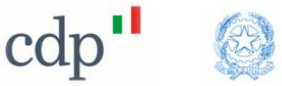

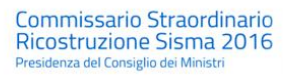

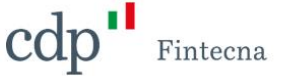

*Residenza*, *Provincia di Residenza*, *Indirizzo di Residenza* e *N° Civico Residenza*. Gli altri campi sono provenienti da SPID quindi non potranno essere modificati.

Per salvare la *"Manifestazione"* è necessario spuntare la casella in basso a sinistra relativa all'informativa sulla privacy, quindi cliccare sul tasto *"Salva"*. Una volta salvate, le informazioni anagrafiche verranno aggiornate nella schermata "*Informazioni Personali*" (vedi paragrafo [1\)](#page-2-0).

A questo punto la "*Manifestazione*" è salvata definitivamente in stato "*Da protocollare*" (non sarà più possibile salvarla in bozza ma sarà possibile modificarla finché non sia stata protocollata) ed è pronta per essere protocollata. Una volta protocollata la "*Manifestazione*" passerà automaticamente in stato "*Protocollata*" e non sarà più possibile apportare modifiche.

#### <span id="page-12-0"></span>**2.1.1 Calcolo importo presunto intervento di ricostruzione**

Durante la procedura guidata di inserimento di una "*Manifestazione di Volontà*", dopo che il soggetto richiedente ha inserito gli "*Edifici*" e scelto la tipologia di edifico, il sistema calcola per ogni "*Edificio*" l'importo intervento presunto. Ogni "*Edificio*" sarà suddiviso in unità immobiliari (la somma degli importi di ogni unità immobiliare costituirà l'importo intervento presunto dell' "*Edificio*") ognuna delle quali presenta una certa metratura (il calcolo è una stima di quello che potrebbe essere l'importo dell'intervento di ricostruzione, i metri quadri di una unità immobiliare verranno calcolati come il rapporto tra superficie complessiva dell' "*Edificio*" e n° unità immobiliari).

Il calcolo dell'intervento presunto dipenderà dalla tipologia dell'edificio scelta dal soggetto richiedente.:

- 1) *edifici ad uso produttivo*;
- 2) *edifici ad uso abitativo, prevalentemente abitativo o produttivo, ma con tipologia edilizia assimilabile a quella degli edifici abitativi*.

#### *Importo presunto in accordo alla tipologia di edificio ad uso produttivo*

Tabella di riferimento:

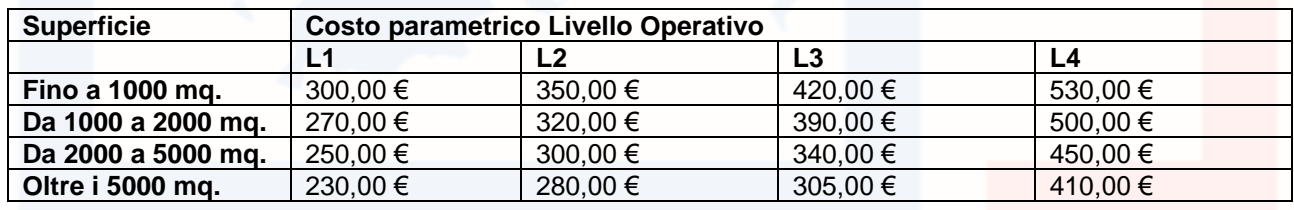

*Tabella 1 - Costi parametrici per Livello Operativo*

#### *Esempio di calcolo*

- 1) Livello Operativo: **L2**
- 2) Unità Immobiliare 1: **1500 mq**
- 3) Unità Immobiliare 2: **3000 mq**

Importo intervento presunto Unità Immobiliare 1: (1000\*350) + (500\*320) = 510.000,00 €

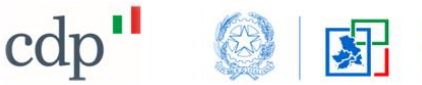

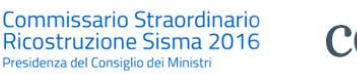

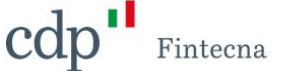

Importo intervento presunto Unità Immobiliare 2: (1000\*350) + (1000\*320) + (1000\*300) = 970.000,00 €

Totale importo intervento presunto = 510.000,00 € + 970.000 € = **1.480.000,00 €**

L'importo mostrato all'utente dovrà essere comprensivo di IVA che sarà gestita nel seguente modo:

- al 15% dell'importo verrà applicata un'IVA pari al 22%;
- al restante 85% invece verrà applicata un'IVA pari al 10%.

Totale importo intervento presunto comprensivo di IVA =  $((0.15*1.480.000.00))$ (0,15\*1.480.000,00\*0,22)) + ((0,85\*1.480.000,00) + (0,85\*1.480.000,00\*0,10)) = **1.654.640,00 €**

#### *Importo presunto in accordo alla tipologia di edificio ad uso abitativo*

Tabella di riferimento:

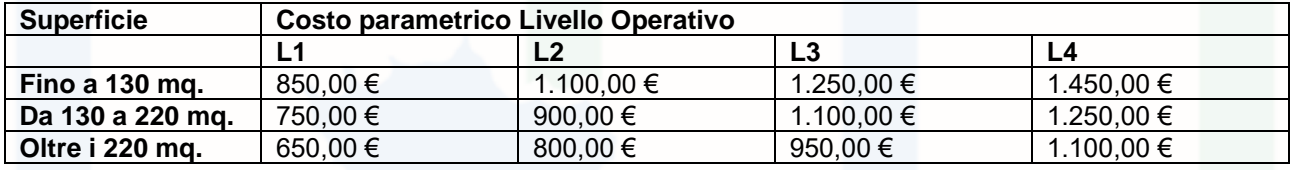

*Tabella 2 - Costi parametrici per Livello Operativo*

#### *Esempio di calcolo*

- 1) Livello Operativo: **L2**
- 2) Unità Immobiliare 1: **200 mq**
- 3) Unità Immobiliare 2: **300 mq**

Importo intervento presunto Unità Immobiliare 1: (130\*1100) + (70\*900) = 206.000,00 €

Importo intervento presunto Unità Immobiliare 2: (130\*1100) + (90\*900) + (80\*800) = 288.000,00 €

Totale importo intervento presunto = 206.000,00 € + 288.000,00 € = **494.000,00 €**

L'importo mostrato all'utente dovrà essere comprensivo di IVA che sarà gestita nel seguente modo:

- al 15% dell'importo verrà applicata un'IVA pari al 22%;
- al restante 85% invece verrà applicata un'IVA pari al 10%.

Totale importo intervento presunto comprensivo di IVA =  $((0.15*494.000.00)$ (0,15\*494.000,00\*0,22)) + ((0,85\*494.000,00) + (0,85\*494.000,00\*0,10)) = **552.292,00 €**

#### <span id="page-13-0"></span>**2.2 Modifica Manifestazione**

Per modificare una *"Manifestazione di Volontà"* precedentemente inserita cliccare sul bottone *"Modifica Manifestazione"* in alto a destra nella schermata della *"Manifestazione".*

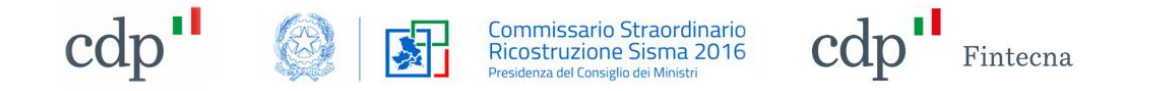

*N.B. tale funzionalità è resa disponibile solo se la "Manifestazione" si trova in stato "Bozza" o "Da protocollare".*

| Pagina iniziale                                |                                                                                                    |             |        |                         |                               |
|------------------------------------------------|----------------------------------------------------------------------------------------------------|-------------|--------|-------------------------|-------------------------------|
| Manifestazione<br>MV-00000141                  |                                                                                                    |             |        |                         | Scarica in formato PDF        |
| <b>Tipo Dichiarante</b>                        | Soggetto legittimato in qualità di legale rappresentante (ai sensi dell'art. 6 c. 2 lett. e del DL |             |        | Modifica Manifestazione | Elimina Manifestazione        |
| 189/2016)<br>Stato                             | Regione                                                                                            | Edifici (1) |        |                         |                               |
| Da protocollare                                | Abruzzo                                                                                            |             |        |                         |                               |
| Comune<br><b>L'Aquila</b>                      | Provincia<br>AQ                                                                                    | Edificio    | Foglio | Particella              | Numero Unità<br>Immobiliari   |
| Indirizzo Intervento<br>Via Battistini         | Numero Civico<br>12/a                                                                              | ED-00000151 | 10     | 235                     | 5<br>$\overline{\phantom{a}}$ |
| Importo Presunto di Riferimento<br>705, 205, 6 | Importo Presunto Dichiarato<br>$\Omega$                                                            |             |        |                         | Visualizza tutto              |

*Figura 20 - Tasto Modifica "Manifestazione"*

Si aprirà nuovamente il flusso guidato con le informazioni inserite in fase di creazione della *"Manifestazione di Volontà"* e sarà possibile apportare modifiche prestando attenzione a compilare tutti i campi obbligatori contrassegnati con l'asterisco rosso e procedendo nelle schermate cliccando sul tasto *"Avanti".*

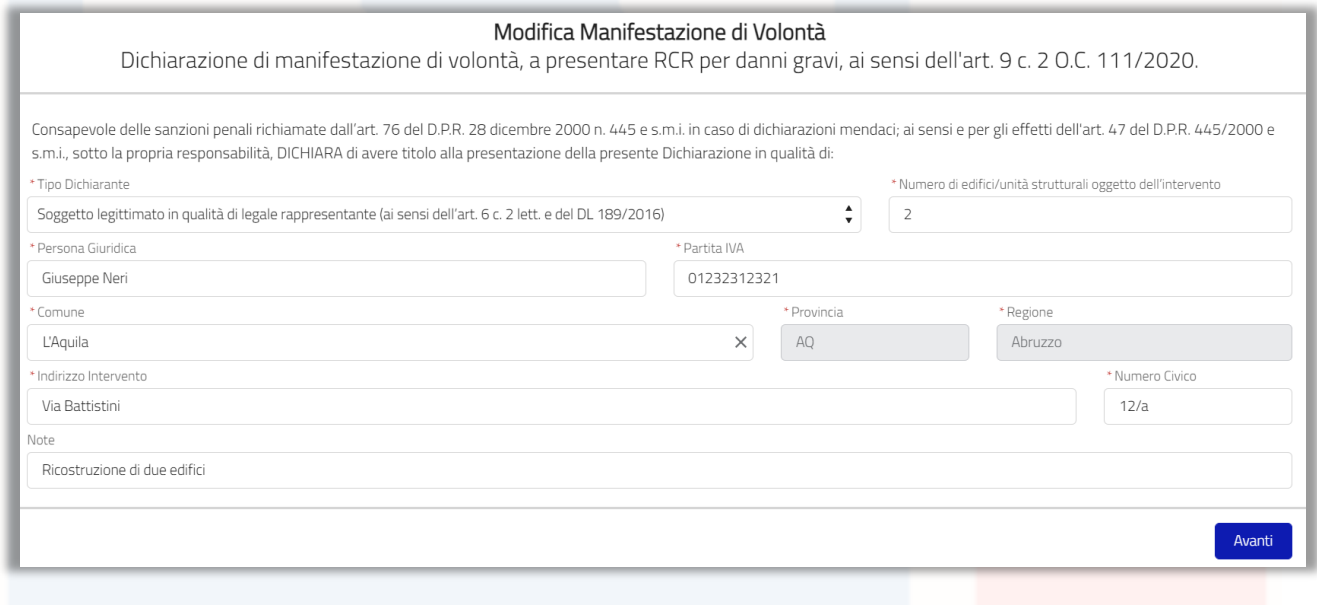

*Figura 21 - Modifica "Manifestazione" di Volontà – Prima schermata*

Se in fase di modifica di una "*Manifestazione*" su cui sono stati già creati più di un "*Edificio*" si tenta di ridurre il numero di edifici inserito nel campo *"Numero di edifici/unità strutturali oggetto dell'intervento"* il sistema bloccherà la modifica facendo comparire il seguente messaggio di errore:

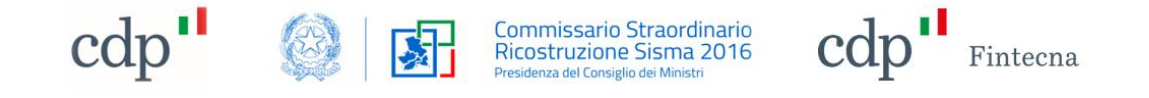

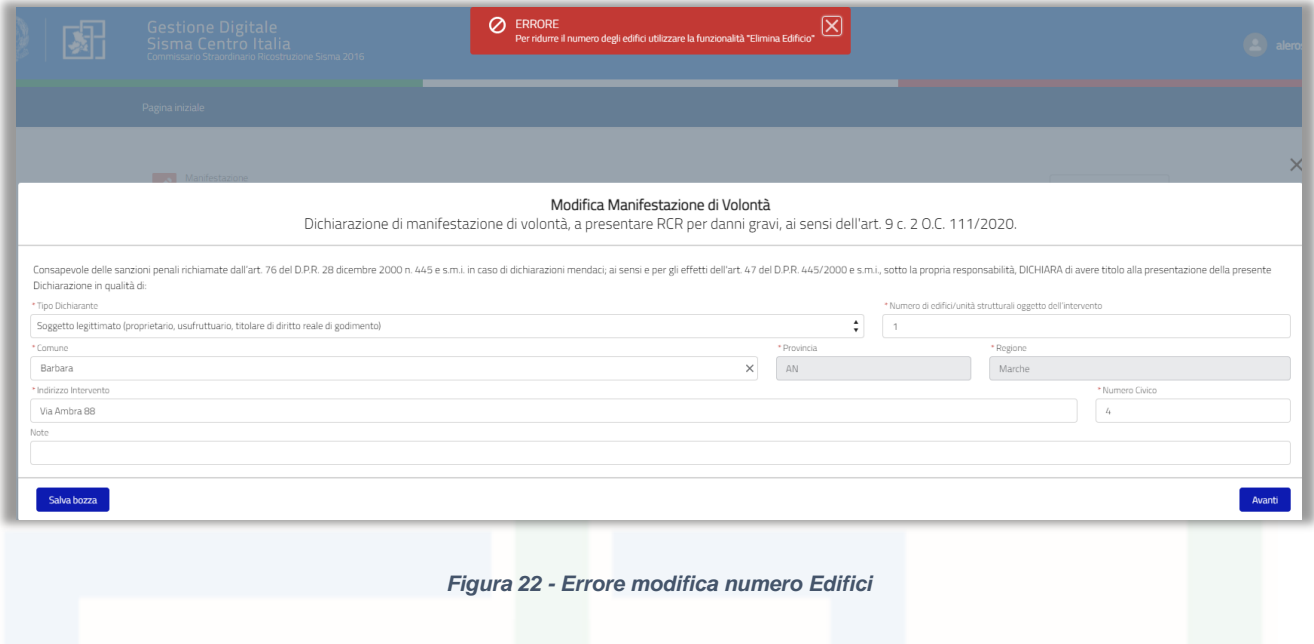

#### <span id="page-15-0"></span>**2.3 Elimina Manifestazione**

Per eliminare una *"Manifestazione di Volontà"* precedentemente inserita cliccare sul bottone "*Elimina Manifestazione*" in alto a destra nella schermata della *"Manifestazione".*

*N.B. è possibile usare la funzionalità "Elimina Manifestazione" solo se la "Manifestazione" si trova in stato "Bozza" o "Da protocollare".*

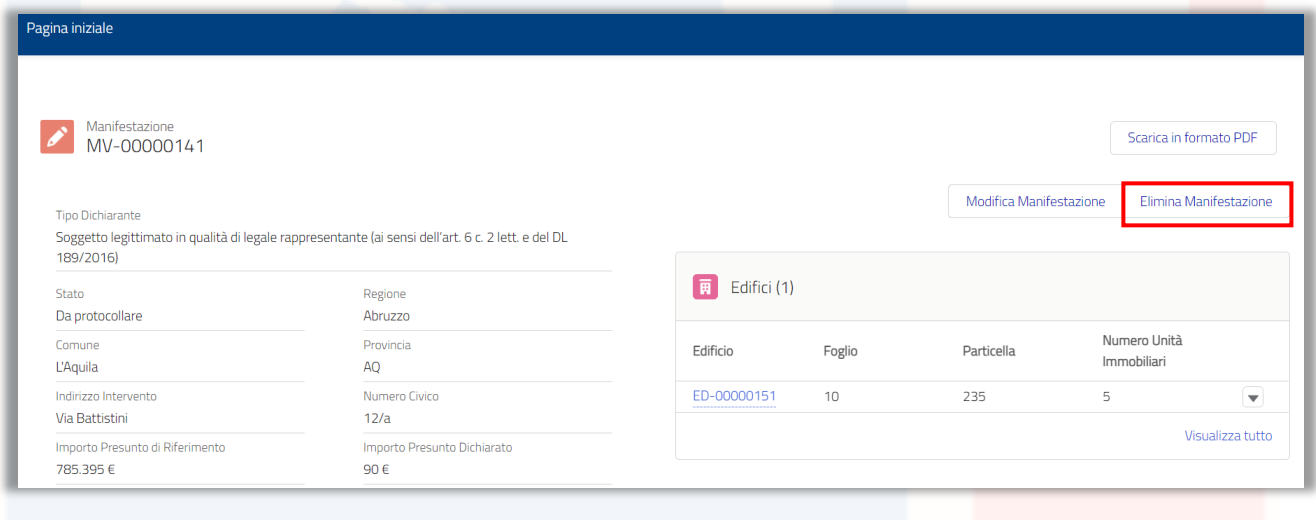

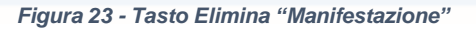

Cliccato il tasto "*Elimina Manifestazione"* comparirà un messaggio di conferma. Per confermare cliccare sul tasto *"Elimina".*

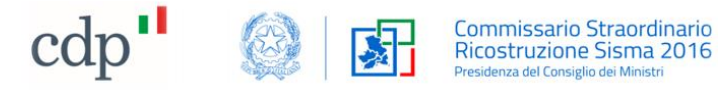

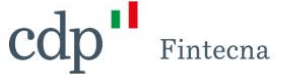

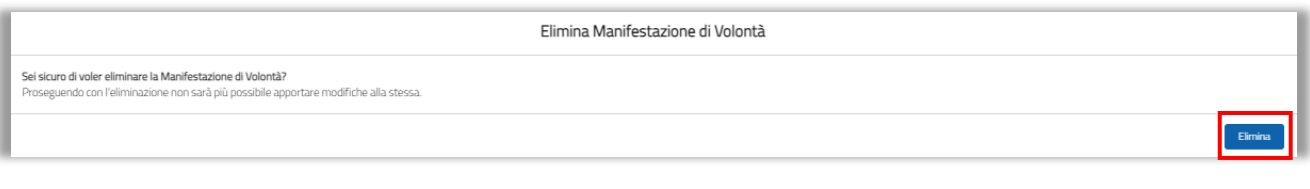

*Figura 24 - Elimina "Manifestazione" – Messaggio conferma*

Il popup verde in alto nella schermata confermerà l'avvenuta eliminazione della *"Manifestazione di Volontà".*

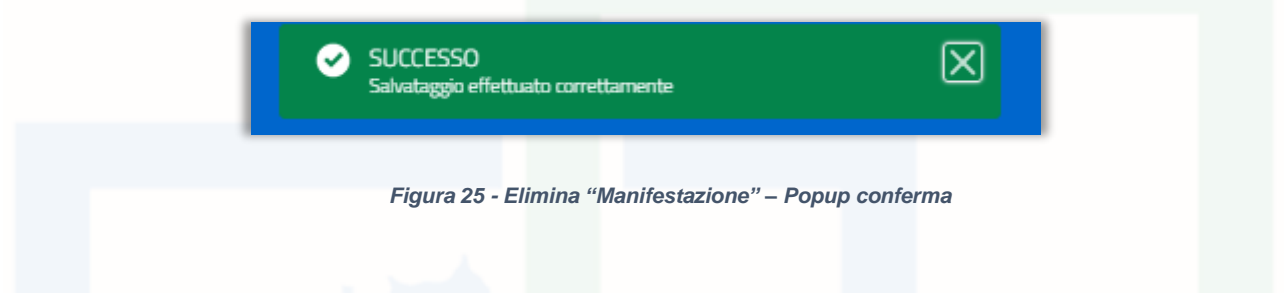

Eliminare una "Manifestazione" vuol dire che verrà cambiato lo stato in "*Eliminata*" e non sarà più possibile utilizzare tale "*Manifestazione*" nel "*Contratto*" futuro quindi neanche nella "*Richiesta di Contributo*" poi.

A questo punto non sarà più possibile effettuare operazioni su questa *"Manifestazione"*.

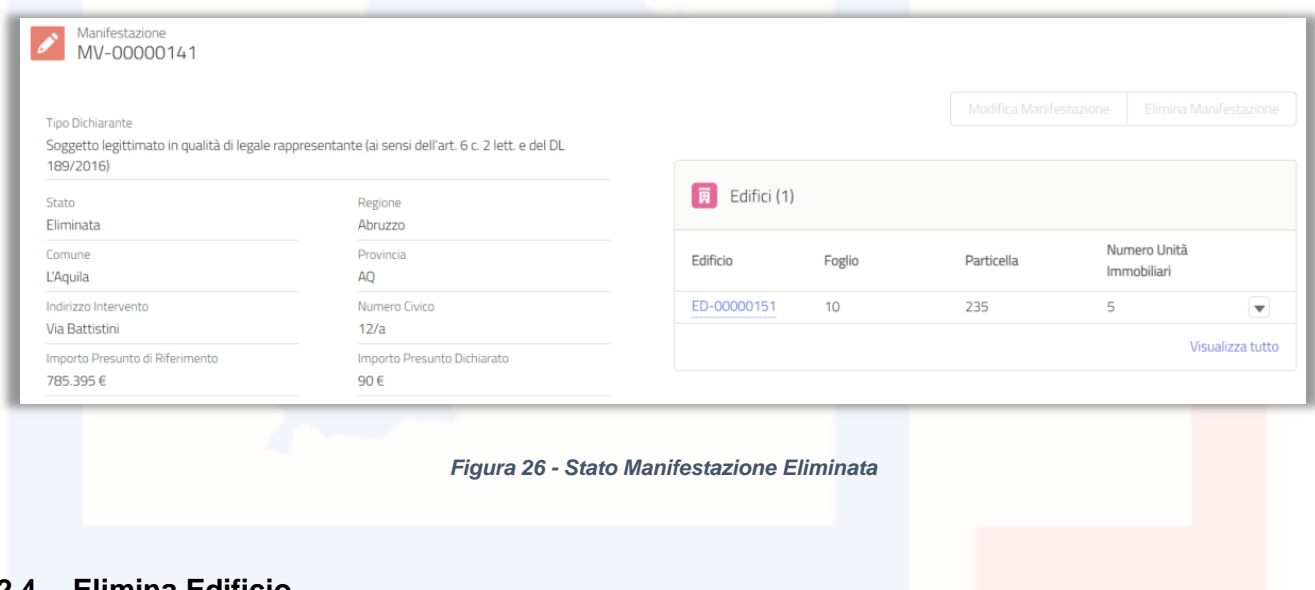

#### <span id="page-16-0"></span>**2.4 Elimina Edificio**

È possibile eliminare un edificio inserito in fase di creazione di una nuova *"Manifestazione di Volontà"* cliccando sul codice dell'edificio ed entrando nel dettaglio.

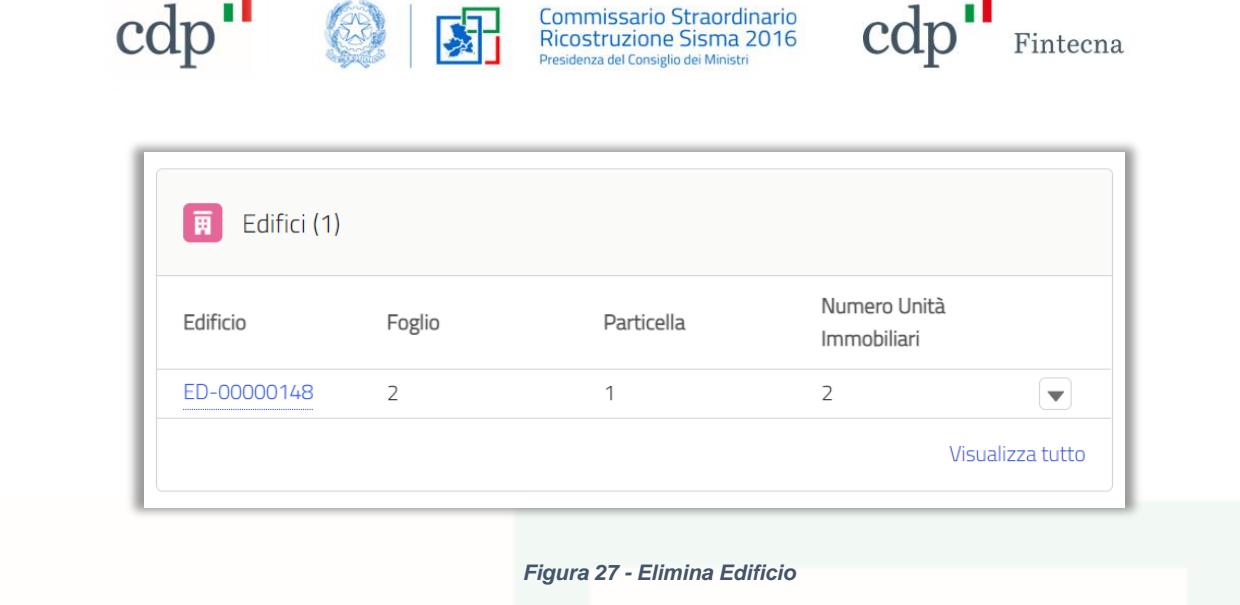

All'apertura della nuova schermata cliccare sul tasto *"Elimina edificio"* in alto a destra.

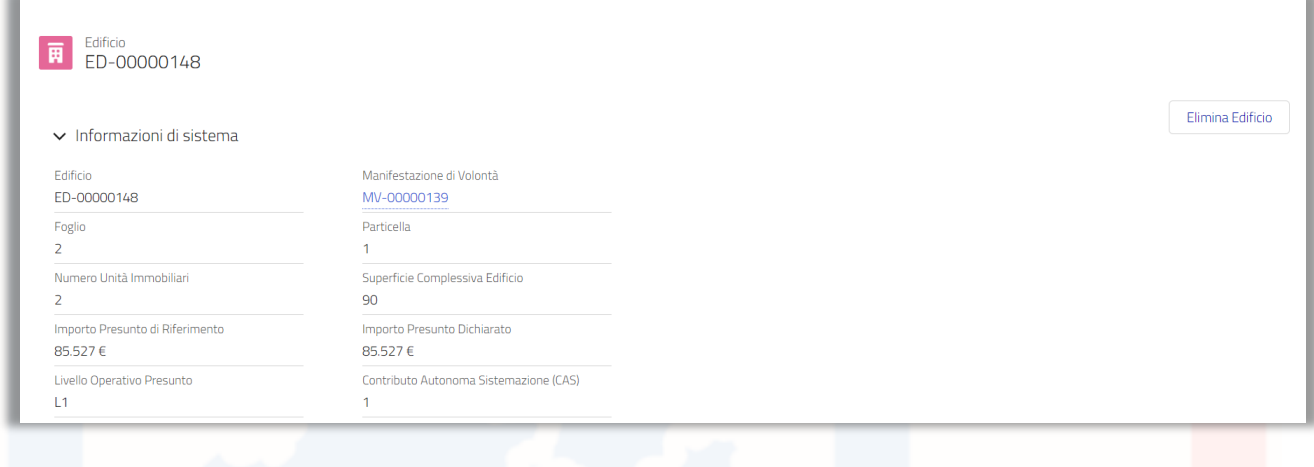

*Figura 28 - Tasto Elimina Edificio*

Tale funzionalità sarà resa disponibile solo se la "*Manifestazione"* si trova in stato "*Bozza*" o "*Da protocollare*". Una volta eliminato l' "*Edificio*", il sistema, sulla "*Manifestazione di Volontà*", ricalcolerà i seguenti campi:

- 1) *N° Edifici/Unità Strutturali Inseriti*:
- 2) *Importo Presunto di Riferimento*;
- 3) *Importo Presunto Dichiarato*.

Cliccato sul tasto *"Elimina edificio"* comparirà un messaggio di conferma. Cliccare sul tasto *"Elimina".*

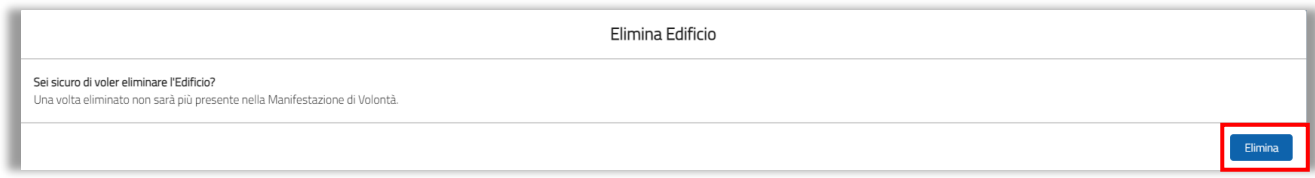

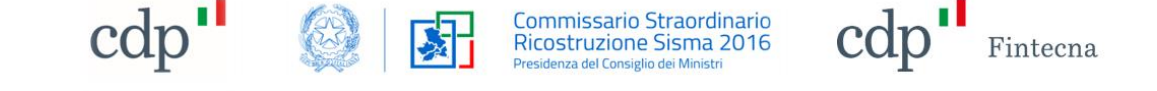

Il popup verde in alto nella schermata confermerà l'avvenuta eliminazione dell' "*Edificio*".

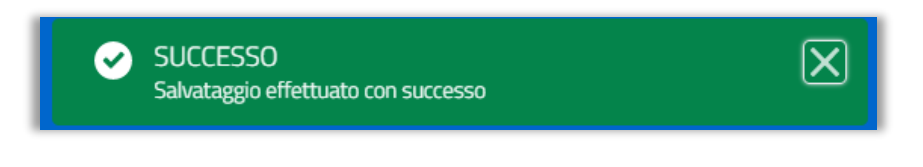

*Figura 30 - Elimina Edificio – Popup conferma*

### <span id="page-18-0"></span>**2.5 Scarica PDF**

Tale funzionalità sarà presente solo nel momento in cui la Manifestazione sarà in stato "*Protocollata*".

Per scaricare il pdf della "*Manifestazione*" è necessario accedere al dettaglio della "*Manifestazione*" e cliccare su "*Scarica PDF*".

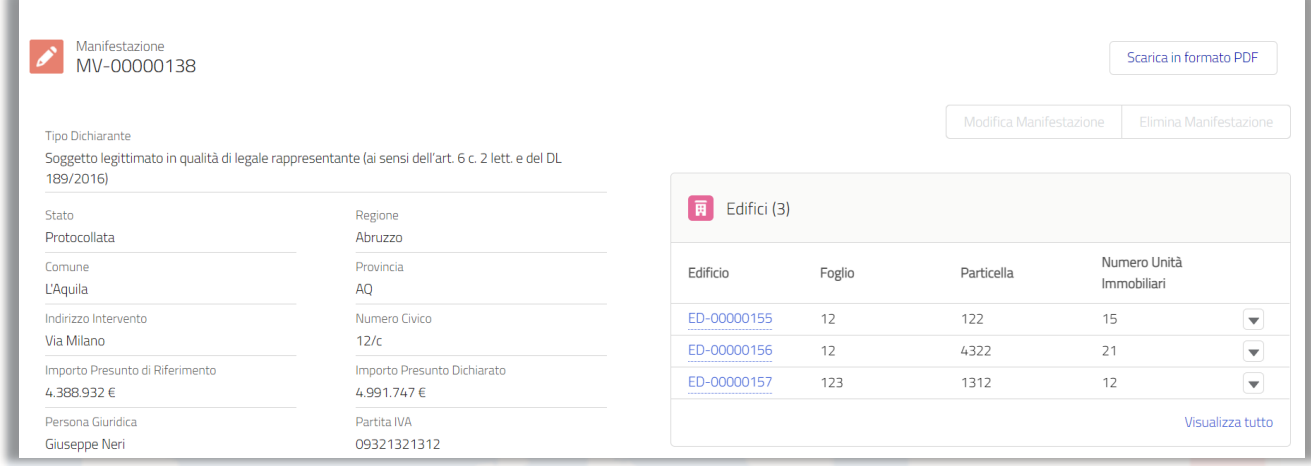

*Figura 31 - Tasto "Scarica PDF"*

Si aprirà una nuova pagina che permetterà di scaricare il documento pdf della "*Manifestazione*".

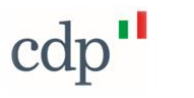

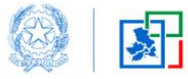

Commissario Straordinario<br>Ricostruzione Sisma 2016<br>Presidenza del Consiglio dei Ministri

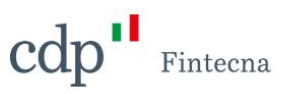

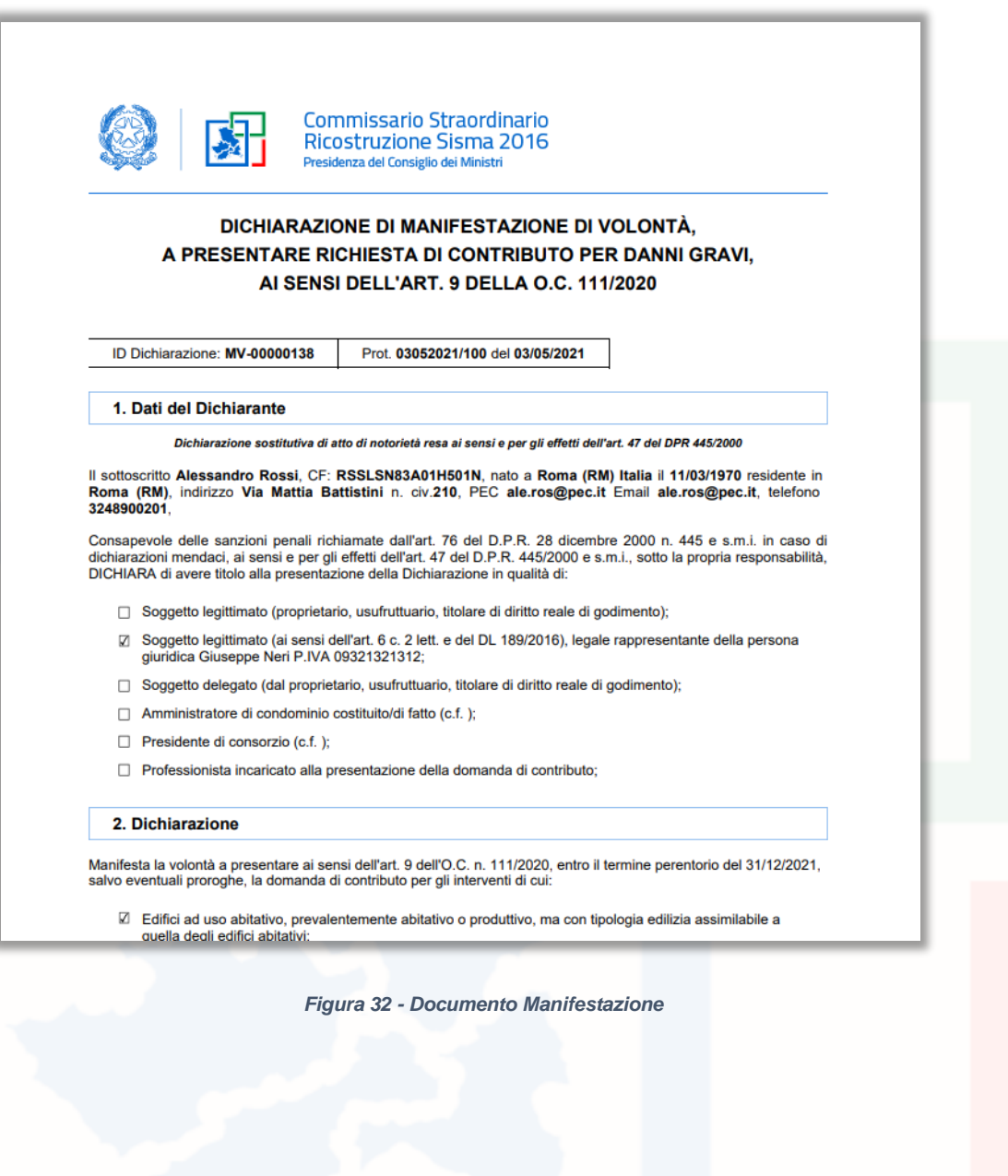